### **嘉義縣中埔國小因應停課不停學方案說明**

各位親愛的家長及孩子們,最近疫情有逐漸升溫的趨勢,為了為可能到來的「停課不停學 」做準備,學校擬定了一系列的措施,要請大家共同配合,一起度過這波險峻的疫情喔!

### **一、先準備,別慌張**

- 1. 確認家中的網路設備:手機、電腦、筆電、有沒有辦法上網(最好是吃到飽)。
	- 若家裡沒有網路及相關設備,務必反映給學校知道,必要時學校可以借用喔!
	- 準備好耳麥:手機附贈的就可以,講究點就另外買。
- 2. 了解學校停課補課計畫:這部分會統一由各班班級群組(Line 或 FB)跟大家通知。
- 3. 配合學校進行教學演練:學校會統一教會學生;若家長接獲群組通知在家演練,也 請務必配合時間上線參加。

#### **二、居家學習好便利**

- 1. 課前:知道老師要用的視訊平台, Jitsi Meet、Google Meet、Line 等。
- 2. 課中:依照老師在群組 PO 的上課連結進入視訊軟體,在老師的引導下使用數位教材 上課。
- 3. 課後:完成指派作業並上傳到老師規定的地方。
- 4. 和老師保持聯繫,知道下次上課時間。

#### **三、復課後**,返校完成補課

以上,就是中埔國小一旦發生停課或停學時的相關措施;目前,我們處於演練狀態,希 望這些措施都是備而不用,也祈祝這波疫情早日過去。

謹祝

闔家安康

嘉義縣中埔鄉中埔國民小學

---------------------------------------------------------------------

校長林俊良暨全體教職員工 關心您 110.5.18

● 教育部<防疫不停學 ● 線上教學便利印>: <https://learning.nchu.cloud.edu.tw/onlinelearning/>

 嘉義縣中埔國小<停課不停學專區>: [http://www.jpps.cyc.edu.tw/modules/tad\\_uploader/index.php?of\\_cat\\_sn=26](http://www.jpps.cyc.edu.tw/modules/tad_uploader/index.php?of_cat_sn=26)

# **Jitsi Meet 使用說明-學生及家長篇/電腦版**

一、準備好器材:筆電或電腦(需要有視訊鏡頭和耳麥)、耳麥。

室。

二、依照老師群組 PO 的連結,進入 Google Meet 會議室。(網址:

<https://tw.search.yahoo.com/search?fr=mcafee&type=E211TW662G0&p=Jitsi+Meet>  $\sum_{i=1}^{n}$ 

- 1. 若您覺得網路上的英文介面很不習慣,可以用兩種方式翻譯網頁:
	- 在網頁上任何一個地方,按滑鼠右鍵,就會出現一個子視窗。
	- 或是點選<網址列>的<翻譯按鍵(有 G 和文那個)>。

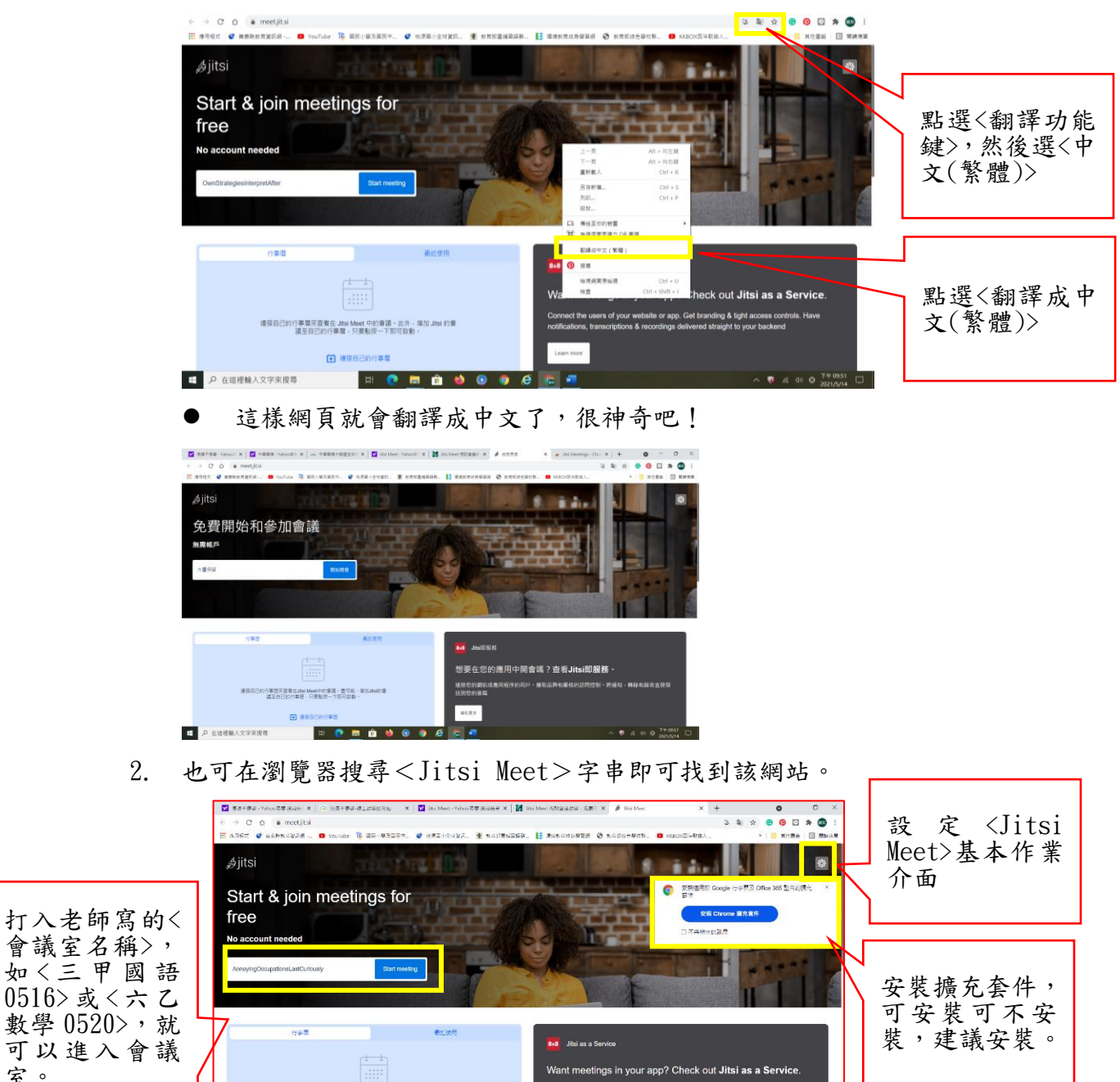

Want meetings in your app? Check out Jitsi as a Service ite or app. Get branding & tight access of<br>continue delivered closicht to vous backs

。<br>全作 teru unes - 北社・義治作中 tead teru 本書本來至專下PMT(直前者)<br>- 使理事項不同法學長只 - 聖事行的(日本語) E MEHEAT

 $100000$ 

□ 2 在运程输入文字未报等

- 三、點選右上角〈齒輪〉圖樣,設定〈Jitsi Meet〉基本作業介面。
	- 1. 點<行事曆>:帳戶登入是要連結你的行事曆的,若有需要就登入,沒需要就跳過。

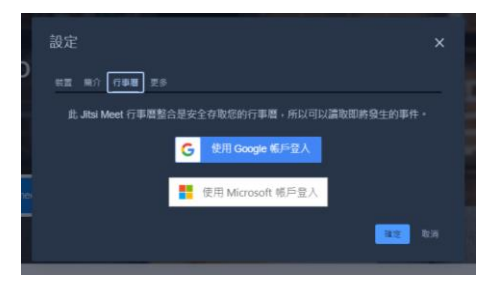

2. 點<裝置>:

● 設定〈攝影裝置〉、〈參克風〉、〈音訊輸出〉,一律點選〈允許〉後按〈確定〉。

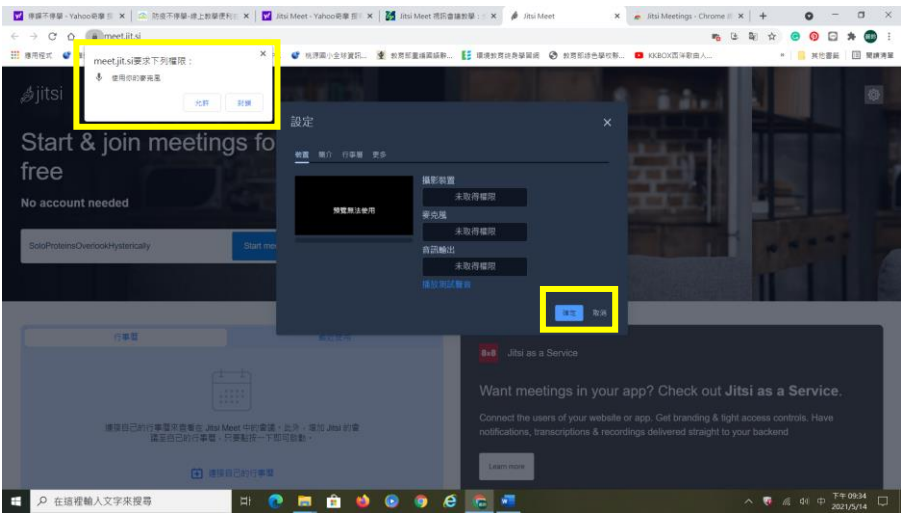

3. 點<簡介>:設定你的<顯示名稱>和<電子信箱>(這部分應該是可填可不填)。

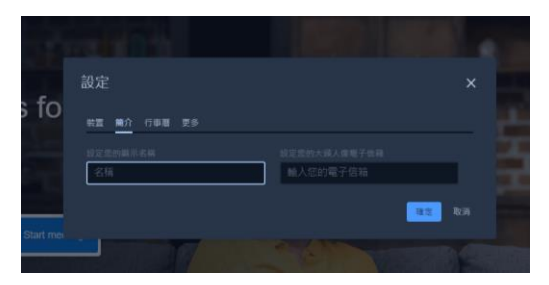

4. 點<更多>:確認你的介面是<中文(台灣,正體)>。(難得有一個網站對台灣這麼友善 XD)

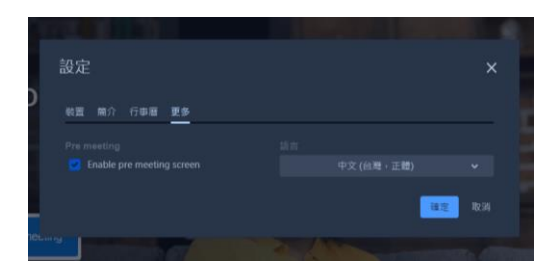

- 四、開始會議囉!
- 五、鍵入〈課室名稱〉:如〈三乙國語 0601〉後,點〈開始開會〉。

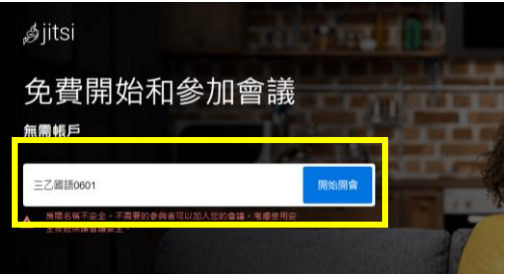

六、輸入你的名字(名稱)後,按<Join meeting>。

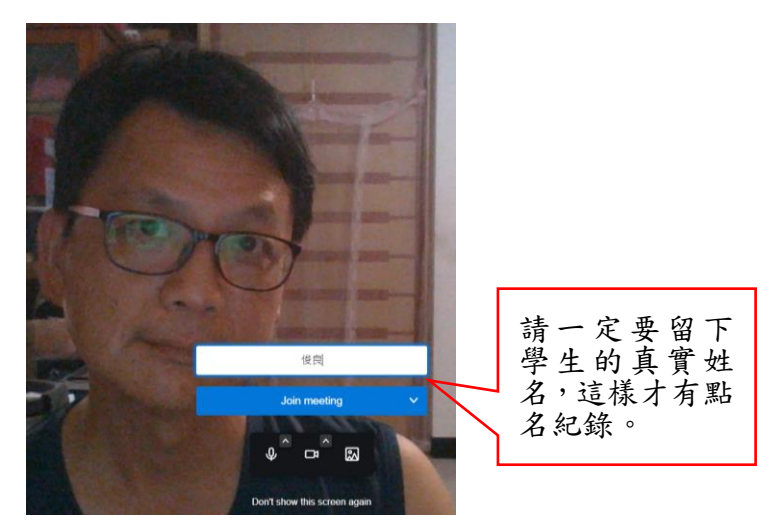

七、進入會議室了,介紹一下基本介面。

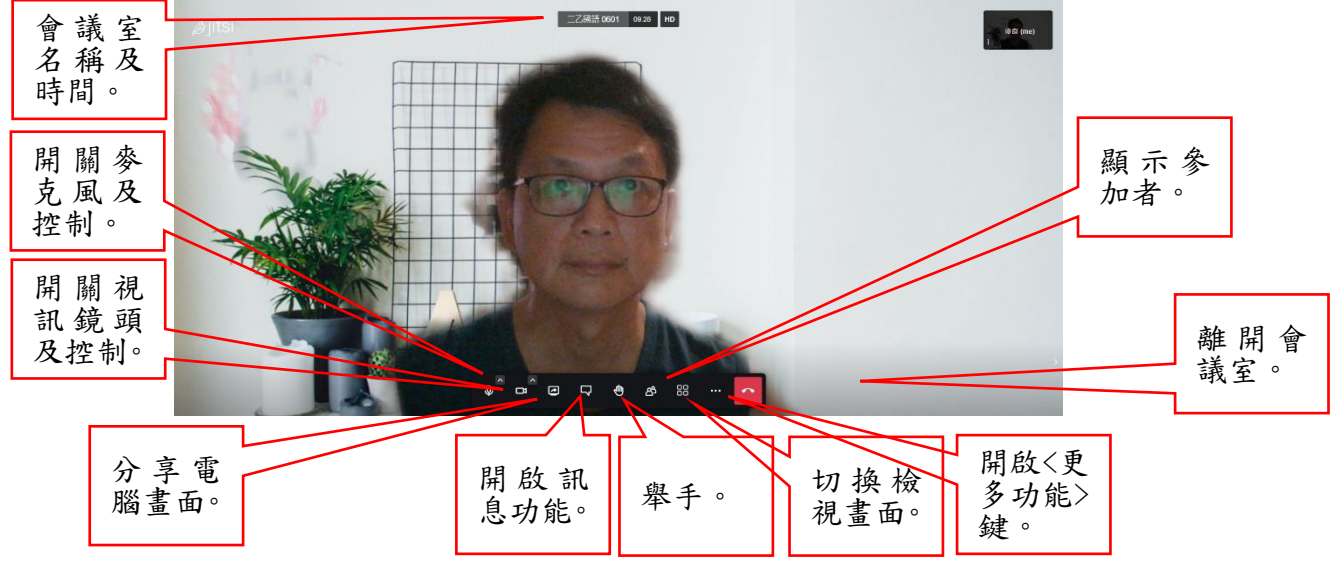

八、叮嚀:

- 1. Jitsi Meet 的設定是大家可以當「會議主持人」,所以除非老師允許,請不要隨便切 換介面或分享畫面,影響線上學習秩序。
- 2. 結束以後記得請大家都退出喔!等下次上課有需要再依照老師的指示進入。

## **Jitsi Meet 使用說明-學生及家長篇/手機版**

- 一、準備好器材:手機、耳麥。
- 二、下載 Jitsi Meet APP 並安裝。
	- 1. Android 手機:Google Play
	- 2. 蘋果手機:App Store
- 三、點選老師在群組 PO 的連結,就會直接進入 Jitsi Meet App,打開會議室。

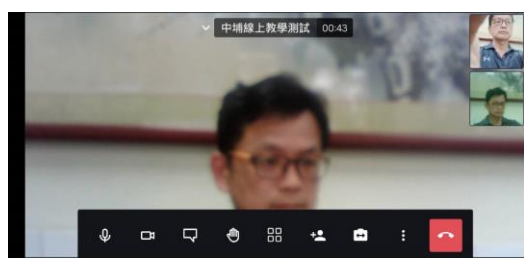

也可以直接打入老師寫的〈會議室名稱〉,如〈三甲國語 0516〉或〈六乙數學 0520〉,就 可以進入會議室。

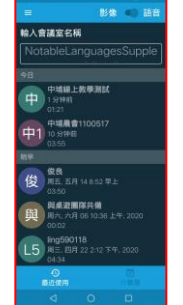

四、進入會議室了,介紹一下基本介面。

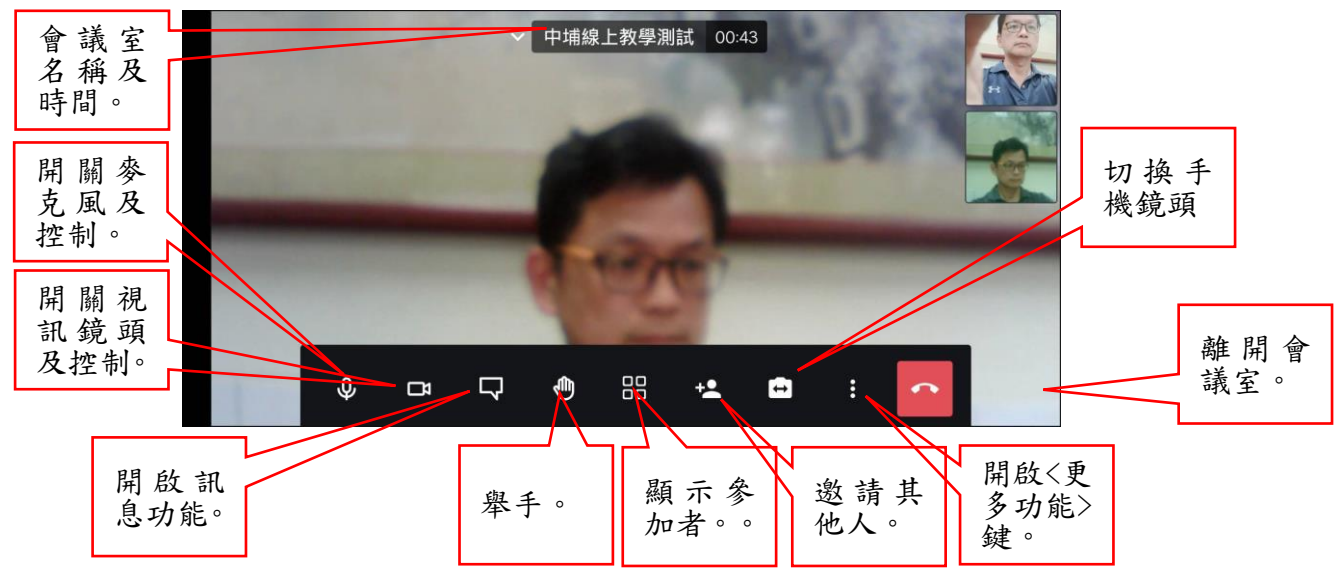

- 五、叮嚀:
	- 1. Jitsi Meet 的設定是大家可以當「會議主持人」,所以除非老師允許,請不要隨便切 換介面或分享畫面,影響線上學習秩序。
	- 2. 結束以後記得請大家都退出喔!等下次上課有需要再依照老師的指示進入。